# rombica

# Smart Box **DVB-T2** SBD-T2001 SBD-T2001

DVB-T2 приставка

### РУКОВОДСТВО ПОЛЬЗОВАТЕЛЯ С ГАРАНТИЙНЫМ ТАЛОНОМ

Благодарим Вас за покупку медиаплеера из серии Smart. Перед эксплуатацией устройства, пожалуйста, прочтите это руководство и сохраните его для использования в дальнейшем

### СОДЕРЖАНИЕ

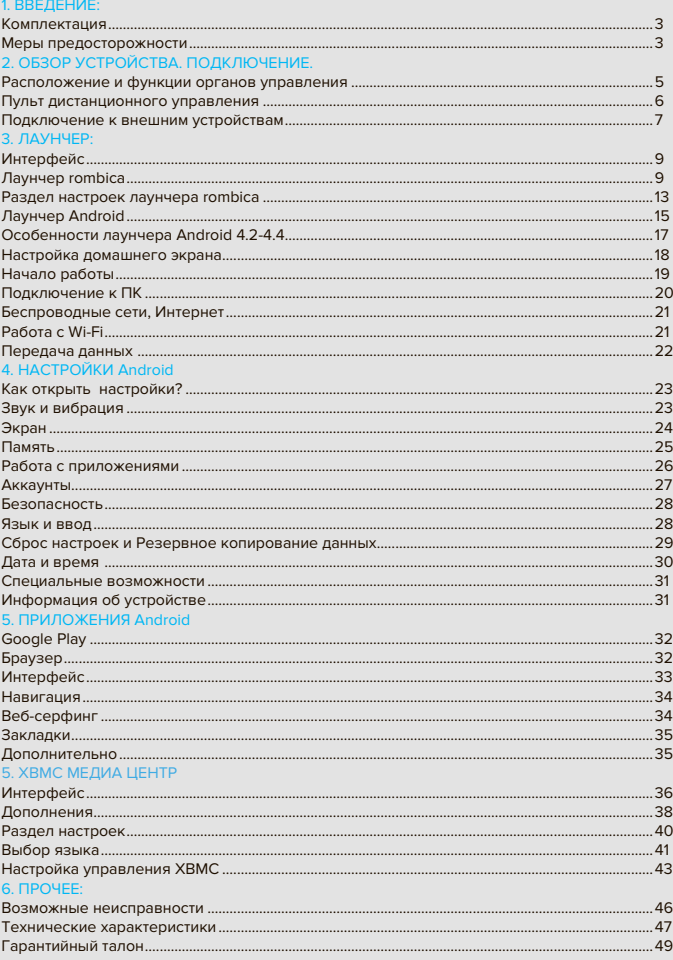

- 1. Блок питания 1 шт.
- 2. Инфракрасный пульт ДУ 1 шт.
- 3. AV кабель
- 4. HDMI кабель
- 5. Смарт медиаплеер 1 шт.

### МЕРЫ ПРЕДОСТОРОЖНОСТИ

- 1. Перед установкой и подключением цифровой приставки внимательно прочитайте данное руководство и не забывайте о нем в ходе эксплуатации. Следуйте всем инструкциям и обращайте особое внимание на предупреждающие знаки
- 2. Выключайте устройство из сети питания, если вы не собираетесь использовать его долгое время. Во время дождя с грозой необходимо выключить устройство из сети питания, а также антенный провод. Не прикасайтесь к штекеру антенного провода
- 3. Не закрывайте вентиляционные отверстия газетами, скатертями и другими предметами, чтобы не препятствовать от воду тепла и избежать перегрева. Во избежание перегрева не устанавливайте изделие и сетевой шнур вблизи источников теплового излучения, таких как батареи, нагревательные приборы
- 4. Не ставьте на изделие посторонние предметы: емкости, содержащие жидкости и мелкие предметы, которые могут по пасть внутрь изделия. В случае попадания внутрь устройства посторонних предметов, обратитесь в центр обслуживания за квалифицированной помощью
- 5. Сетевой шнур: розетка должна быть заземлена. Необходимо обеспечить легкий доступ к розетке и сетевому шнуру. Перед включением приставки к электросети убедитесь, что сетевой шнур и электрическая розетка не имеют повреждений и обеспечивают надежный контакт. Сетевой шнур не должен быть деформирован или согнут. Не кладите никакие предметы на кабель питания и антенный кабель. Запрещается включать приставку в электросеть, напряжение которой ниже 90 В или выше 242 В и частотой переменного тока, отличающейся от 50/60Гц
- 6. Предохраняйте устройство от чрезмерных вибраций или падений, что может привести к повреждению корпуса и электронных компонентов, сократив тем самым срок службы аппарата. Следите за детьми, чтобы они не повредили устройство
- 7. Во избежание повреждения устройства и человеческих электротравм оберегайте изделие от воздействий дождя, пульверизаторов, повышенной влажности. Не пытайтесь самостоятельно разбирать устройство. Проводить техническое обслуживание и ремонт разрешается только специалистам сервисной службы

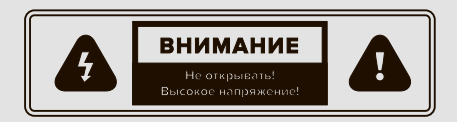

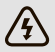

Знак молнии в треугольнике предупреждает о наличии опасного напряжения внутри корпуса

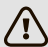

Символ восклицательного знака в треугольнике предупреждает о наличии важных инструкций, на которые следует обратить особое внимание

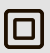

Символ квадрат-в-квадрате означает принадлежность устройства к классу электрозащиты 2. Безопасность изделия обеспечивается двойной изоляцией токонесущих элементов. При замене элементов необходимо использовать только идентичные компоненты

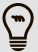

ВНИМАНИЕ: Если устройство подверглось воздействию электростатического разряда, оно может временно прекратить работу. В этом случае необходимо выключить и включить устройство через некоторое время

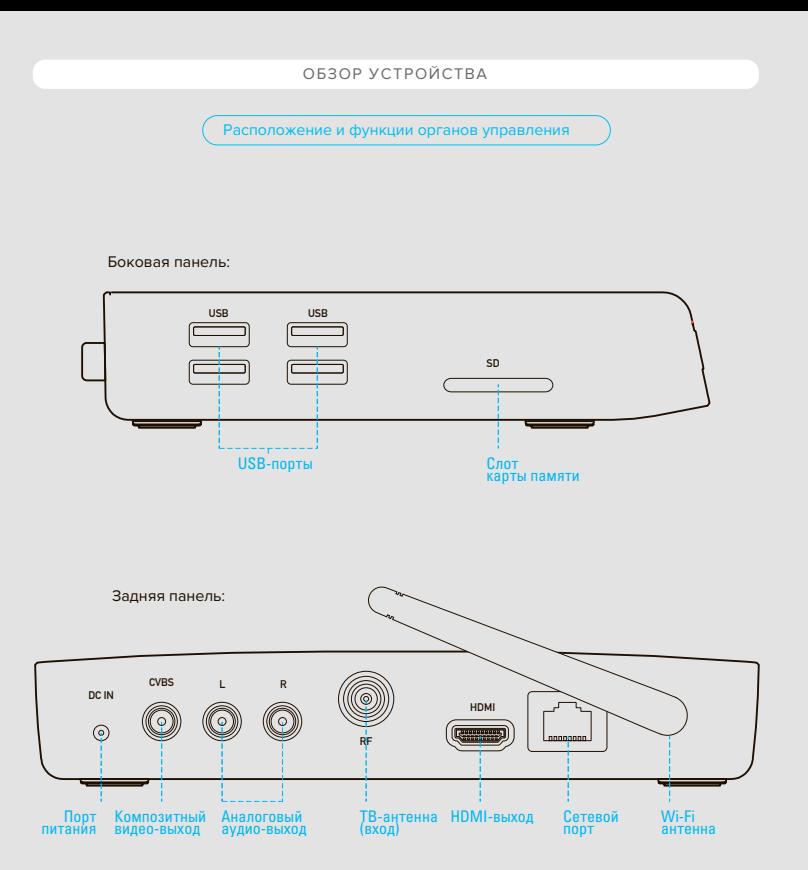

 $(5)$ 

- 1. Включение/выключение устройства
- 2. Цветные клавиши. Функциональность зависит от приложения
- 3. Запуск DTV плеера (цифровое DVB-T2 ТВ)
- 4. Запуск Интернет браузера
- 5. Переход в раздел настройки
- 6. Поиск
- 7. Ускоренное воспроизведение назад/вперед
- 8. Клавиша домой, переход на главный экран
- 9. Навигационные клавиши перемещения [ влево/вправо/вверх/вниз ]
- 10. Кнопка меню
- 11. Клавиши маштабирования
- 12. Увеличение/уменьшение уровня громкости
- 13. Цифровые клавиши. Клавиши ввода **@** / **.com**
- 14. Включение/выключение звука
- 15. Запуск XBMC медиа центра
- 16. Переход в режим Playstore
- 17. Перемещение между открытими окнами в браузере, перемещение на несколько пунктов в режиме меню и перемещение в режиме просмотра изображений
- 18. Запуск/пауза и остановка воспроизведения медиафайлов
- 19. Клавиша info
- 20. Подтверждение выбора подсвеченного параметра
- 21. Вернуться на шаг назад
- 22. Кнопка последовательного переключения каналов

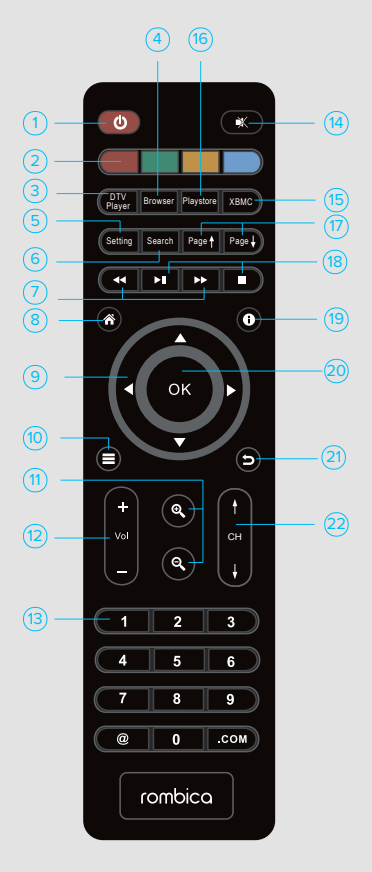

### ПОДКЛЮЧЕНИЕ

### Подключение к внешним устройствам

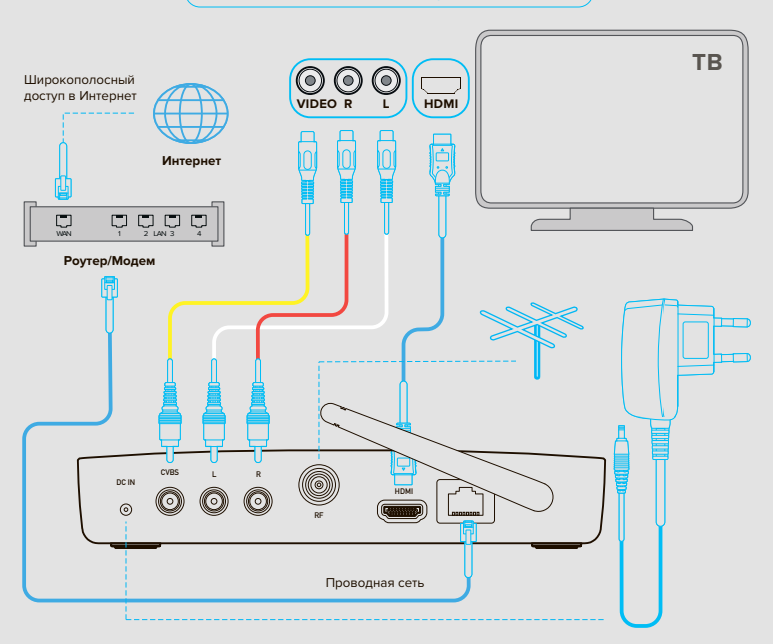

### Подключение питания

- 1. Подключите адаптер переменного тока в [ DC IN ] порт
- 2. Подключите вилку адаптера переменного тока к розетке электросети HDMI выход:
- 1. Один конец HDMI кабеля подключите к HDMI выходу цифровой приставки
- 2. Другой конец HDMI кабеля подключите к HDMI входу телевизора

**Примечание:** HDMI кабель не входит в комплект поставки и продается отдельно Аудио/видео композитный выход:

1. Подключите выход кабеля (3xRCA) к разъему [ CVBS / L / R ]

2. Подключите тройной выход кабеля (3xRCA) к разъемам аудио/видео входов телевизора, соблюдая цветность кабелей (желтый - видео, белый - левый аудио канал, красный - правый аудио канал)

 $(7)$ 

### Подключение к локальной сети и Интернет:

Вы можете подключить данное устройство к локальной сети и Интернет с использованием проводного или беспроводного интерфейсов

Максимальная скорость подключения достигается при проводном Ethernet (RJ45) подключении. При наличии технической возможности этот вариант подключения является более желательным. Беспроводное Wi-Fi подключение имеет смысл только при отсутствии возможности проводного подключения, либо временном подключении к сети

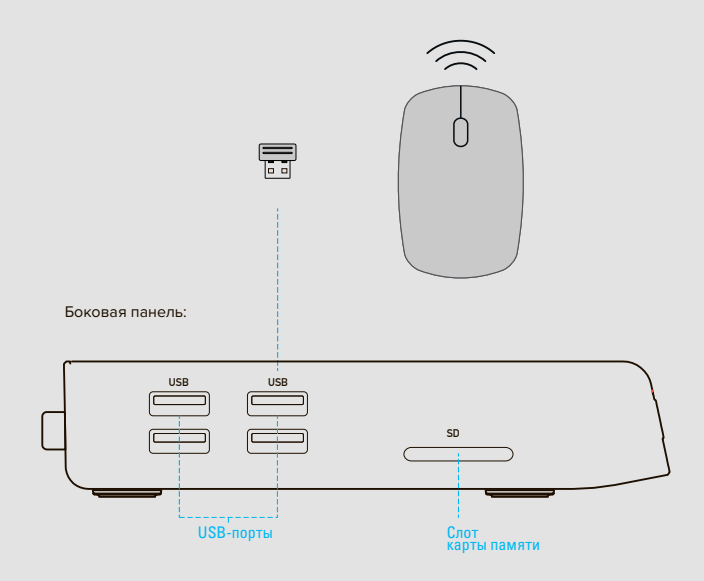

В комплект поставки входит инфракрасный пульт ДУ. Пульт предназначен для управления фирменной оболочкой и некоторыми функциями приставки. Для использования всех функций приставки и для управления любыми приложениями разработанными для сенсорного экрана, необходимо приобрести беспроводную мышку или пульт ДУ для Android-устройств

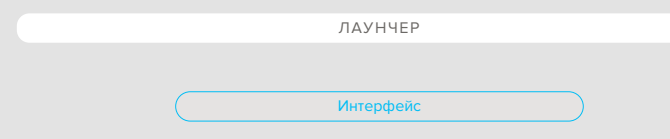

### Выбор лаунчера

После включения устройства и загрузки вы увидите меню выбора лаунчера

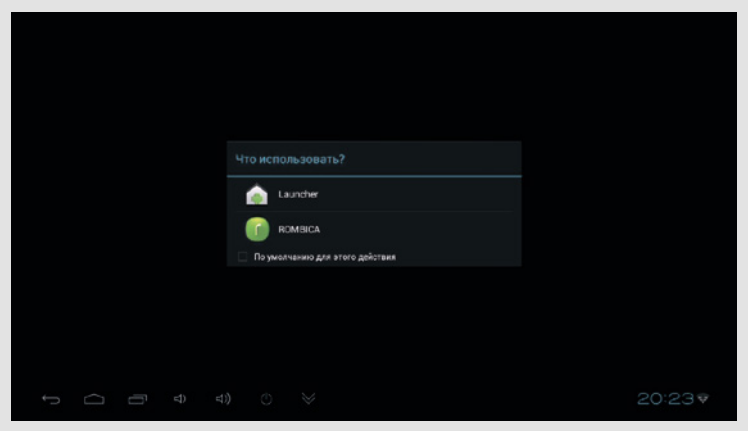

Для использования в режиме медиаплеера мы рекомендуем использовать фирменный лаунчер rombica. Для использования в режиме мини ПК, стандартный Android лаунчер

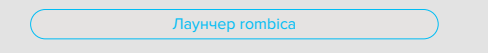

Лаунчер rombica позволяет быстро и просто запускать различные приложения и сервисы. Он разработан для простого и быстрого поиска и запуска различных сервисов на экране ТВ с использованием классического инфракрасного пульта ДУ, мышки или универсального радио пульта ДУ (смотрите комплектацию вашего устройства на упаковке товара)

**Внимание!** Некоторые сервисы разработаны так, что для использования всех функций потребуется подключение USB мышки (поддерживаются проводные и беспроводные USB мышки) или универсального радио пульта ДУ. Если в процессе использования приложения с пультом ДУ, вы обнаружили, что какие-то функции приложения не доступны, подключите USB мышку. Это не является дефектом или недостатком данного устройства. Эта особенность связана с тем, что большинство разработчиков Android приложений, тестируют приложения на планшетных ПК или смартфонах

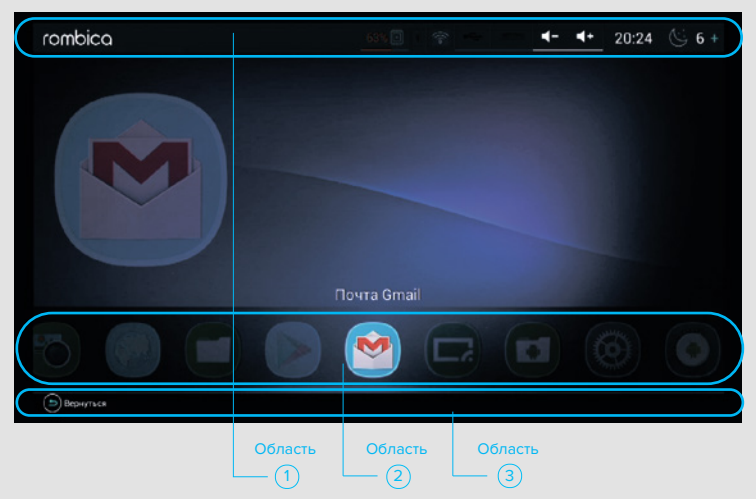

### Область №1 [ Верхнее меню ]

Cодержит сервисные функции и полезную информацию:

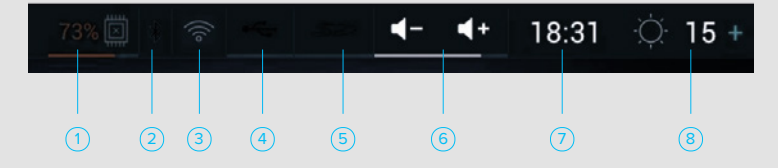

- 1. Информация о состоянии памяти (ОЗУ) в % указан объем занятой памяти. При нажатии на эту иконку, производится закрытие фоновых приложений и очистка ОЗУ.
- 2. Состояние Bluetooth подключения (если ваше устройство не содержит Bluetooth эта иконка будет не активна)
- 3. Состояние подключения к Интернет (Wi-Fi или Ethernet подключение)
- 4. Состояние подключения USB носителей, если носители подключены можно нажать на иконку и увидеть список подключенных носителей и информацию о них (размер и свободный объем)

 $(10)$ 

- 5. Состояние SD карты (в некоторых устройствах, SD карта эмулируется из встроенной Flash памяти)
- 6. Кнопки управления громкостью с индикацией уровня текущей громкости звука
- 7. Часы
- 8. Погодный виджет, местоположение настраивается в разделе настроек оболочки

### Область №2 [ Главное меню ]

По умолчанию содержит иконки предустановленных сервисов

При необходимости, вы можете добавить собственные иконки приложений, установленных из Google Play или иным способом, например установкой APK файла. Для этого зайдите в раздел приложений

**Внимание!** Некоторые приложения могут потребовать подключения USB мышки, клавиатуры или универсального пульта ДУ. Это особенность конкретных приложений и не является дефектом или неисправностью данного устройства

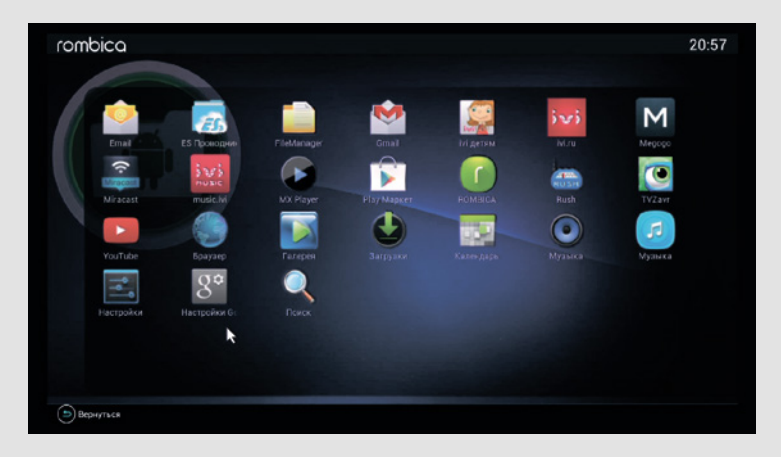

Используя долгое нажатие на иконке установленного приложения, добавьте его в главное меню

 $(11)$ 

Вы так же можете временно отключить любые иконки из главного меню, зайдя в настройки лаунчера. Выбрав пункт – Редактировать меню

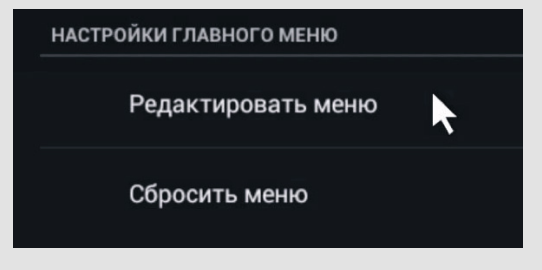

Далее вы увидите список всех приложений, если снять галочку напротив приложения, этот пункт не будет отображаться в главном меню

Если вы добавили иконку приложения в главное меню, но хотите избавиться от него, вы можете в этом списке редактирования меню, долгим нажатием на требуемом пункте меню, удалить его

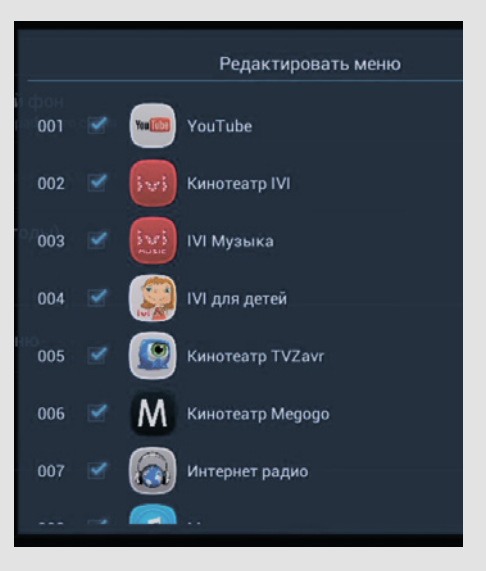

### Область №3 [ Нижнее меню ]

Обычно в этом меню доступна только кнопка [ вернуться ]. В некоторых режимах в этом меню доступны и другие кнопки, аналогичные кнопкам в стандартном Android лаунчере

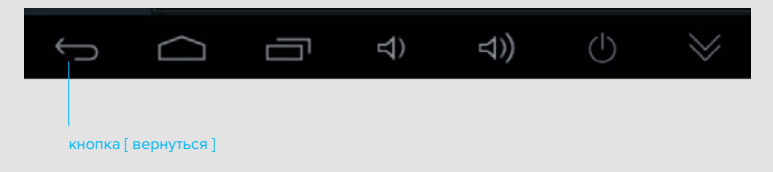

 $^{\prime}$ 12

### Раздел настроек лаунчера rombica

Лаунчер rombica содержит собственные настройки вынесенные в отдельный раздел, с кнопкой в главном меню

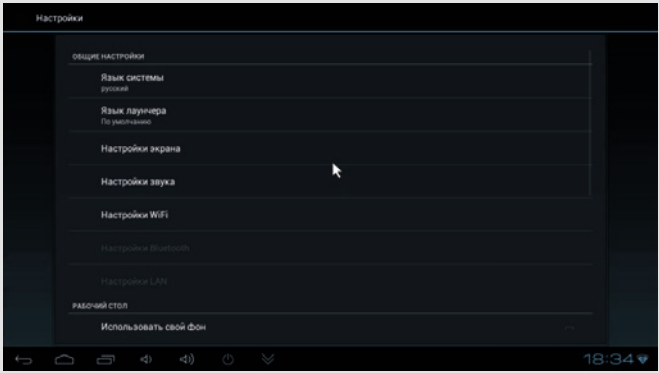

В подразделе [ Общие настройки ], собраны пункты настройки основных параметров системы. Тут вы можете выбрать язык ОС Android и фирменного лаунчера (есть независимые настройки языков). Настроить параметры экрана, звука, подключения к Интернет и Bluetooth (если эти функции есть в вашем устройстве)

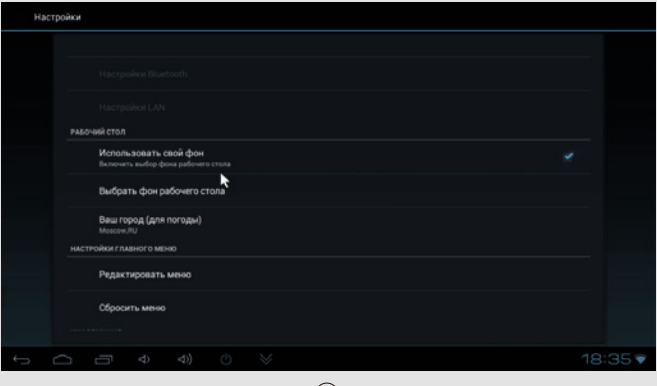

 $(13)$ 

Подраздел [ Рабочий стол ] позволяет изменить фон рабочего стола и город для погодного виджета

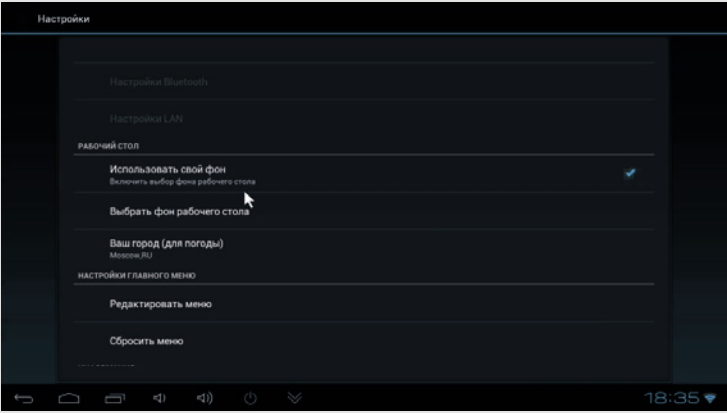

Подраздел [ Настройки главного меню ], позволяет включать, выключать или удалять (добавленных пользователем) иконки главного меню. А так же есть возможность сбросить главное меню до первоначальных настроек

от него

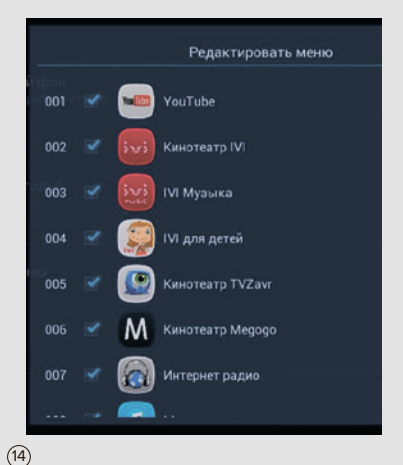

Вы можете снять галочку напротив приложения и это приложение не будет отображаться в главном меню Если вы добавили иконку приложения в главное меню, но хотите избавиться

Вы можете в этом списке редактирования меню, долгим нажатием на требуемом пункте меню, удалить его

### Лаунчер Android

Стандартный лаунчер позволяет настраивать и использовать 5 различных домашних экранов. Для перемещения между экранами воспользуйтесь прокруткой вправо или влево. Домашний экран разделен на четыре области:

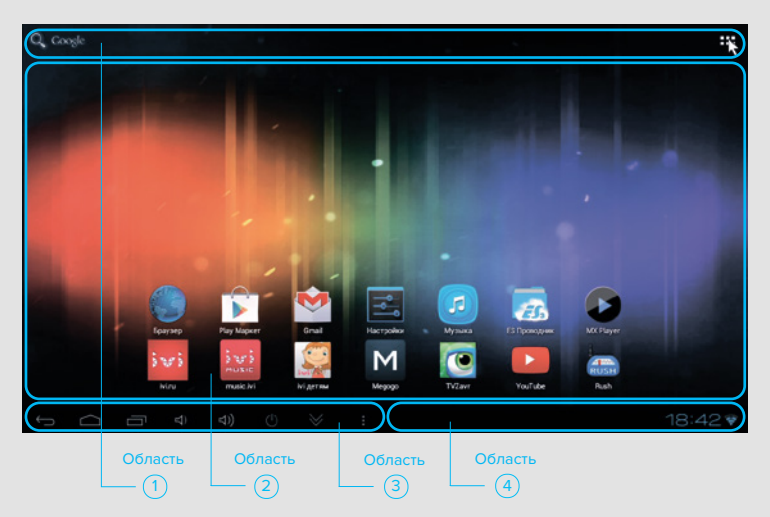

### Область №1 [ Верхнее меню ]

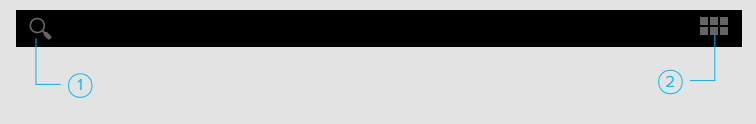

 $(15)$ 

- 1. Открытие приложения для поиска Google
- 2. Открытие раздела приложений

### Область №2 [ Рабочий стол ]

Место для перемещения иконок приложений и добавления виджетов

### Область №3 [ Нижнее меню ]

Содержит функциональные кнопки управления

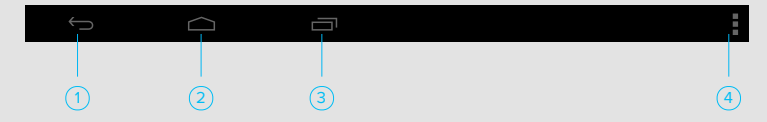

Помимо этих кнопок, может содержать дополнительные кнопки:

- управления громкостью
- включения и выключения устройства
- скрыть нижнее меню

### Область №4 [ Строка состояния ]

Строка состояния является частью графического интерфейса Android OS 4.0

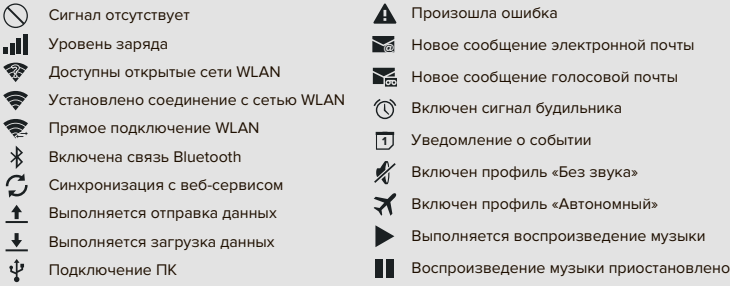

 $10.00$ 

### Уведомления

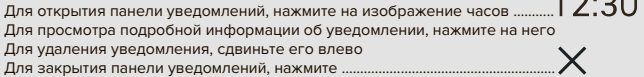

Отличительной особенностью стандартного лаунчера Android 4.2-4.4 является обновленный дизайн рабочего стола.

В нижней части рабочего стола появилось меню часто используемых приложений Область №2 в которую переместилась кнопка – открыть все приложения (по центру меню), а так же в эту область можно добавить иконки часто используемых приложений. При перемещении между рабочими столами, это меню не изменяется

Так же изменилось меню поиска Область №1, появилась отдельная кнопка голосового поиска (необходимо подключение совместимого микрофона)

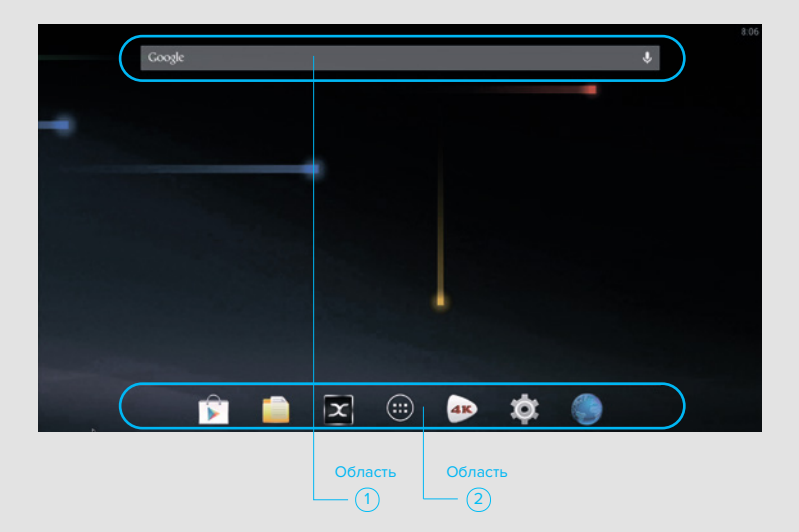

### Добавление ярлыка для приложения / виджета на домашний экран

- 1. Откройте меню •
- 2. Нажмите и удерживайте иконку приложения / изображение виджета Через несколько секунд откроется домашний экран
- 3. Переместите иконку / виджет в нужное место

### Перемещение элементов домашнего экрана

- 1. Нажмите и удерживайте элемент домашнего экрана
- 2. Переместите элемент в нужное место

### Создание папки

- 1. Нажмите и удерживайте иконку приложения
- 2. Переместите иконку приложения на ярлык другого приложения

### Изменение названия папки

- 1. Нажмите на изображение папки
- 2. Нажмите на нижнюю часть папки
- 3. Введите нужное название.

### Удаление элементов домашнего экрана

- 1. Нажмите и удерживайте элемент домашнего экрана
- 2. Переместите элемент на значок
- 3. Когда элемент станет красным, отпустите его

### Изменение фонового изображения

1. Сделайте долгое нажатие на любой пустой области на домашнем экране

- 2. Выберите желаемый источник
- 3. Если вы выбрали Галерея, то
	- 3.1 Выберите изображение
	- 3.2 Выполните обрезку изображения
	- 3.3 Нажмите Кадрировать
- 4. Если вы выбрали Живые обои, то
	- 4.1 Выберите заставку
	- 4.2 Нажмите Установить обои
- 5. Если вы выбрали Обои, то
	- 5.1 Выберите изображение
	- 5.2 Нажмите Установить обои

### Ввод текста

Ввод текста в Android OS осуществляется с помощью экранной клавиатуры. Она появляется каждый раз, когда Вам требуется ввести текст

### Набор текста

- 1. Нажмите на текстовое поле для вызова экранной клавиатуры Например, на адресную строку в приложении «Браузер» В некоторых случаях клавиатура появляется автоматически
- 2. Нажимайте кнопки на клавиатуре

### Управляющие кнопки

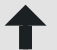

Переключение между верхним и нижним регистром

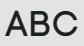

ABC Открытие экрана с буквами и знаками препинания

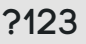

?123 Открытие экрана с цифрами и дополнительными знаками

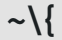

 $\sim$   $\sqrt{ }$  Открытие экрана со спецсимволами

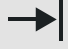

Горизонтальная табуляция

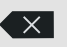

Удаление символа, стоящего перед курсором

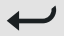

Переход на следующую строку

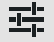

Настройки / Смена раскладки

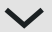

Скрытие клавиатуры

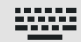

Выбор способа ввода / Смена раскладки

### Ввод символа в верхнем регистре

- 1. Нажмите на  $\uparrow$  Значок  $\uparrow$  поменяется на  $\hat{\Upsilon}$
- 2. Нажмите на нужный символ  $\hat{\Upsilon}$  Значок поменяется обратно на  $\hat{\Upsilon}$

### Ввод нескольких символов в верхнем регистре

- 1. Совершите двойное нажатие на значке  $\uparrow$  Значок  $\uparrow$  поменяется на  $\uparrow$
- 2. Нажмите на нужные символы
- 3. Нажмите на  $\pm$  Значок  $\pm$  поменяется обратно на  $\pm$

### Ввод смайликов

- 1. Нажмите на кнопку :-)
- 2. Выберите нужное изображение

### Смена языка раскладки

### 1-ый способ:

- 1. Нажмите на кнопку **ВИМЕ** в строке состояния
- 2. Выберите нужный язык

2-ой способ:

- 1. Сделайте долгое нажатие на кнопке
- 2. Выберите нужный язык

### Перемещение курсора

- 1. Нажмите на текстовое поле для вызова экранной клавиатуры. Под курсором на несколько секунд появится значок
- 2. Перетащите значок на нужное место или нажмите на место, куда хотите переместить курсор

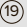

### Редактирование текста

- 1. Сделайте двойное нажатие или нажмите и держите на том символе, который хотите выделить
- 2. Поменяйте границы выделения в случае необходимости. Для этого передвиньте по отдельности левый и правый курсоры. Если хотите выбрать все символы в строке ввода, то нажмите **Выбрать все**
- 3. Нажмите **Вырезать** или **Копировать** для совершения нужного действия. Вы также

можете нажать кнопку  $\leftarrow$ х для того, чтобы удалить выделенные символы

### 4. Нажмите **Готово**

### Выбор предлагаемого исправления из словаря

Стандартная клавиатура в Android OS имеет несколько встроенных словарей для различных языков (Английский, Французский, Немецкий, Итальянский, Испанский). Во время ввода текста автоматически предлагаются исправления на основании содержащихся в словаре слов. Для того чтобы выбрать исправление:

- 1. Введите нужное слово
- 2. В строке над буквами появятся предлагаемые исправления. Выберите нужное Добавление слова в пользовательский словарь

В стандартные словари включен основной набор. Некоторые слова могут отсутствовать, но вы можете их добавить в пользовательский словарь. Для этого:

- 1. Введите слово, отсутствующее в словаре
- 2. Слово появится в строке над буквами. Нажмите на него

### Дополнительно

Инструкции по настройке клавиатуры смотрите в разделе «Язык и ввод»

### Подключение к ПК

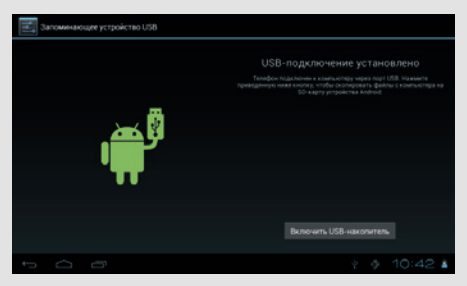

**Важно:** Если вы используйте Macintosh (Mac OS X 10.5 и более поздняя версия), то Вам необходимо скачать и установить приложение Android File Transfer. Пользователям Windows этого делать не надо

1. Используя специальный кабель, подключите Ваше устройство к ПК через многофункциональ ный разъем

- 2. Откройте уведомления и нажмите на USB-подключение установлено
- 3. Нажмите Включить USB-накопитель
- 4. Нажмите ОК и дождитесь пока устройство определиться на Вашем компьютере
- 5. Скопируйте нужные файлы с ПК на устройство или на карту памяти
- 6. Нажмите Отключить USB-накопитель
- 7. Отсоедините Ваше устройство от ПК

### Беспроводные сети, Интернет

### Как получить доступ в интернет

Доступ в интернет можно получить используя:

- 1. Wi-Fi подключение
- 2. Ethernet (проводное) подключение, если доступно на вашем устройстве

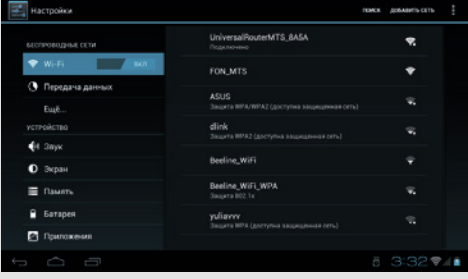

 $\overrightarrow{4}$  **Настройки → Беспроводные сети →**  $\otimes$  **Wi-Fi** 

Работа с Wi-Fi

### Включение Wi-Fi

- 1. Откройте меню **НА** и выберите **НАСТРОЙКИ → Беспроводные сети → © Wi-Fi**
- 2. Передвиньте переключатель вправо: **ВЫКЛ. → ВКЛ.**

- Поиск беспроводной сети и подключение к ней<br>1. Откройте меню **ПП** и выберите НА НА **1.** Настройки → Беспроводные сети →  $\mathcal{F}$  Wi-Fi Устройство автоматически выполнит поиск доступных беспроводных сетей и отобразит их список
- 2. Выберите сеть из списка доступных сетей
- 3. В случае необходимости введите пароль
- 4. Нажмите **Подключить**

# Как сделать так, чтобы Wi-Fi не выключался при переходе в спящий режим?<br>1. Откройте меню  $\frac{1}{2}$  и выберите  $\frac{1}{2}$ . Настройки + Беспроводные ск

- 
- 2. Нажмите на значок : (или на кнопку ) и выберите **Дополнительные функции → Wi-Fi в спящем режиме**

21

3. Выберите **Всегда**

### Создание точки доступа Wi-Fi

- 1. Откройте меню **НА** и выберите **НА** Настройки → Беспроводные сети →  $\mathbf{\widehat{\mathcal{P}}}$  Wi-Fi
- 2. Передвиньте переключатель вправо: **ВЫКЛ. → ВКЛ.**
- 3. Нажмите **Добавить сеть**
- 4. Введите желаемое имя сети
- 5. Если Вы хотите защитить Вашу сеть, то выберите протокол шифрования и введите пароль В противном случае пропустите этот пункт
- 6. Нажмите **Подключить**

### Просмотр MAC / IP -адреса

- 1. Откройте меню **НАСТ** и выберите Настройки → Беспроводные сети →  $\mathcal{F}$  Wi-Fi
- 2. Нажмите на иконку (или на кнопку **)** и выберите **Дополнительные функции** MAC / IP –адрес будет написан справа в открывшемся окне

Передача данных

В Android OS встроено приложение для оптимизации и отображения расхода трафика

Откройте меню **и выберите Настройки → Беспроводные сети → ( • Передача данных** Отобразится график иллюстрирующий расход трафика за определенный период времени. Под графиком находится список приложений, которые использовали мобильный трафик. В этом списке указано, сколько трафика использовано каждым приложением

Просмотр статистики потребления Wi-Fi трафика 1. Откройте меню и выберите Настройки → Беспроводные сети → Передача данных

- 2. Нажмите на иконку | (или на кнопку | ) и выберите **Трафик Wi-Fi**
- 3. Выберите вкладку **Wi-Fi**

### НАСТРОЙКИ ANDROID

### Как открыть настройки?

Настройки можно открыть несколькими способами:

- 
- 1. Откройте меню и выберите Настройки 2. Находясь на домашнем экране, нажмите ( или на кнопку ) и выберите Настройки
- $\alpha$  . Нажмите на изображение часов  $12.30$  в строке состояния → снова нажмите на изображение часов и выберите Настройки

Звук и вибрация

- 1. Откройте меню **НА** и выберите **НА** Настройки →  $\bigcirc$  3вук → Громкость
- 2. Задайте желаемый уровень громкости для медиафайлов, уведомлений, рингтона и будильника
- 3. Нажмите **ОК**

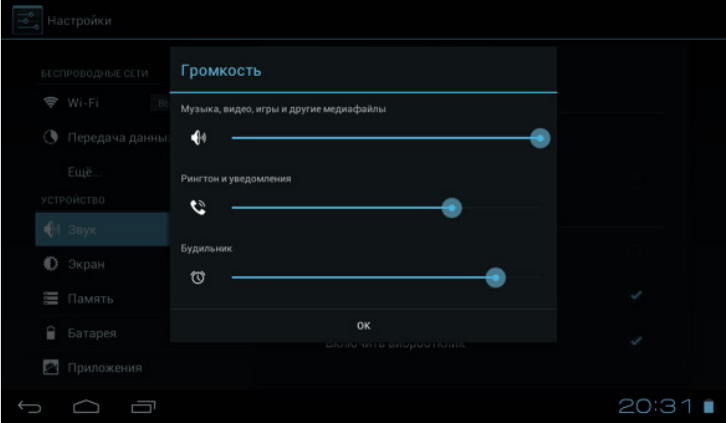

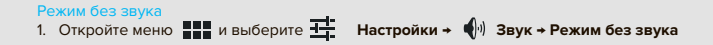

Экран

### Настройка яркости экрана

- 1. Откройте меню **НА** и выберите **НА** Настройки → У Экран → Яркость
- 2. Выберите желаемый уровень яркости экрана
- 3. Нажмите **ОК**

### Настройка автоповорота экрана

- 1. Откройте меню НА и выберите  $\frac{1}{1}$  Настройки → Экран
- 2. Поставьте галочку напротив надписи **Автоповорот экрана** для включения данной функции, либо уберите галочку для отключения функции

### Настройка спящего режима

- 1. Откройте меню НАР и выберите НАСТРОЙКИ → Экран → Спящий режим
- 2. Выберите нужное время из предложенного списка. Выбор пункта **Никогда** отключает автоматический переход устройства в спящий режим

### Изменение размера системного шрифта

- 1. Откройте меню Ни выберите Настройки → ХХ Экран → Размер шрифта
- 2. Выберите нужный размер шрифта из предложенного списка

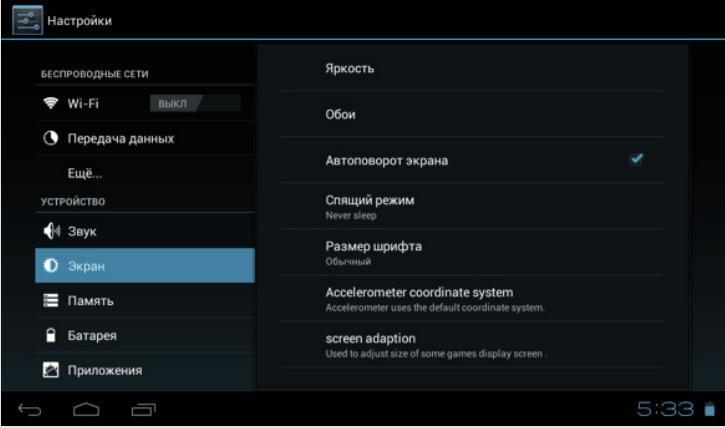

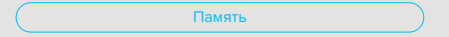

Информация о встроенной /внутренней памяти Откройте меню и выберите **Настройки → Память** Справа появятся диаграммы для различных видов памяти. На диаграммах показано, сколько места занято и как это место распределено между различными видами файлов

### Безопасное извлечение SD-карты

- 1. Откройте меню **НАТ** и выберите <del>П.</del> Настройки → Память → Извлечь SD-карту
- 2. Нажмите **ОК**

 Обратите внимание, что OS Android отображает только доступные ей разделы памяти. Память занятая Linux ядром и другими системными данными не отображается в этом разделе

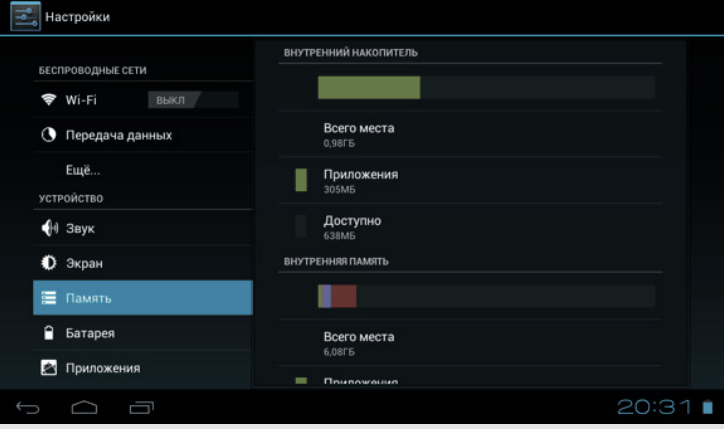

### Работа с приложениями

Приложения в Android OS имеют расширение .apk

### Установка приложений

Существует несколько способов установки приложений:

- 1. Через Google Play. Инструкции по использованию этого сервиса смотрите в разделе «Google Play»
- 2. С помощью файлового менеджера

Список установленных / запущенных приложений

- 1. Откройте меню **НАЗ** и выберите **НАЗИ Настройки → МАЗИ Приложения**
- 2. Выберите вкладку **Сторонние**, На **SD-карте** или **Все** для того, чтобы открыть соответствующие списки установленных приложений. Выберите вкладку **Работающие** для того, чтобы открыть список запущенных приложений

- Принудительная остановка приложения<br>1. Откройте меню **ПРП** и выберите **1. Настройки → Виберите Приложения → Работающие**
- 2. В случае если Вас интересуют процессы в КЭШе, то нажмите на **Показать процессы в КЭШе** В противном случае пропустите этот пункт
- 3. Выберите нужный процесс и нажмите **Остановить**

- Перемещение приложения на SD карту<br>1. Откройте меню **ПРТ** и выберите 1. Откройте меню **НАТ** и выберите Настройки → **МАТ Приложения → Сторонние**
- 2. Выберите нужное приложение и нажмите **Переместить на SD-карту**

# Смена приложения, используемого по умолчанию для определенных действий<br>1. Откройте меню [11] и выберите [12] Настройки → 27 Приложения

- <del>11.</del> Настройки → 2 Приложения
- 2. Выберите нужное приложение и нажмите **Удалить настройки по умолчанию**

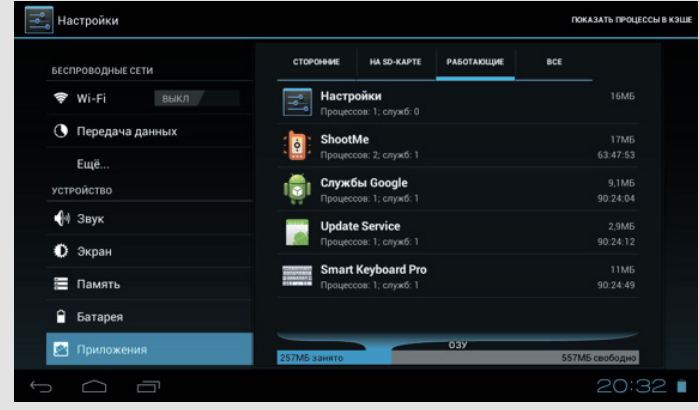

### Аккаунты

Android OS позволяет использовать аккаунты от различных сервисов, например, от Google, Skype и др. Главным является Google аккаунт. Он нужен для работы приложения Play Google, для хранения и синхронизации личной информации на серверах Google и для резервного копирования данных

### Создание нового Google аккаунта

- 1. Откройте меню  $\blacksquare\blacksquare$  и выберите  $\blacksquare\blacksquare$  Настройки →  $\spadesuit$  Аккаунты → Добавить аккаунт → Google
- 2. Если у Вас уже есть учетная запись Google и Вы хотите её использовать, то нажмите **Существующий**. В противном случае пропустите этот пункт
	- 2.1 Введите адрес Вашей электронной почты Google и пароль от неё. Нажмите **Войти** 2.2 Дождитесь окончания операции. Перейдите к пункту 3.6, а после его выполнения
	- переходите сразу к пункту 3.9, пропуская пункты 3.7-3.8
- 3. Для создания новой учетной записи нажмите **Новый**
	- 3.1 Введите имя и фамилию. Нажмите **Далее**
	- 3.2 Придумайте и введите адрес электронной почты Google. Нажмите **Далее**
	- 3.3 Дождитесь окончания операции. В случае если придуманный Вами адрес электронной почты уже занят, то Вам потребуется повторить пункт 3.2
	- 3.4 Придумайте и введите пароль. Нажмите **Далее**
	- 3.5 Выберите вопрос для восстановления учетной записи на случай, если Вы забудете пароль от неё. Введите ответ. Также можно ввести адрес дополнительной эл. почты, но это необязательно. Нажмите **Далее**
	- 3.6 Для того чтобы присоединиться к Google+ нажмите **Присоединиться к Google+** В противном случае нажмите **Не сейчас**
	- 3.7 Нажмите **Принимаю**
	- 3.8 Введите текст с картинки. Нажмите **Далее**
	- 3.9 Дождитесь окончания операции. Чтобы покупать приложения в Google Play, заполните открывшуюся форму и нажмите **Сохранить**. В противном случае нажмите **Пропустить**
	- 3.10 Вы можете использовать аккаунт Google для резервного копирования приложений, настроек и других данных. Если вы не хотите использовать данную функцию, то уберите галочку. В противном случае пропустите этот пункт
	- 3.11 Нажмите **Далее**

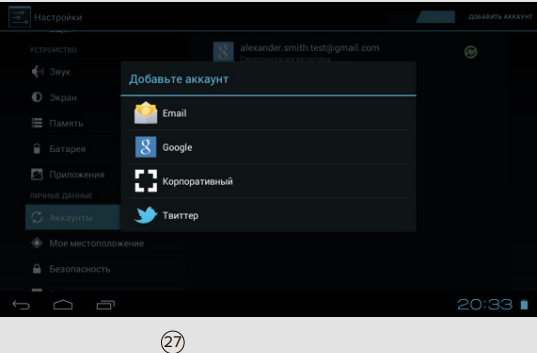

## Синхронизация аккаунта 1. Откройте меню **На** и выберите <del>II.</del> Настройки → Д Аккаунты 2. Выберите нужный аккаунт → (или на кнопку ) → **Синхронизировать** Включение автоматической синхронизации По умолчанию автоматическая синхронизация контактов выключена. Чтобы включить автоматическую синхронизацию: 1. Откройте меню **На** и выберите **Настройки + Су Аккаунты**  2. Передвиньте переключатель вправо: **ВЫКЛ. → ВКЛ.**  Удаление аккаунта 1. Откройте меню **Пар** и выберите <sup>11</sup>. Настройки → Ди**дикаунты**<br>2. Выберите нужный аккаунт → \* (или на кнопку [ - ) → Удалить аккаунт 2. Выберите нужный аккаунт → **[**(или на кнопку | → Разрешение на установку приложений, полученных не из Маркета Google Play 1. Откройте меню **Настройки → Везопасность**  2. Поставьте галочку напротив **Неизвестные источники** Изменение языка интерфейса 1. Откройте меню **Наци** и выберите <del>1. Настройки → Или</del> Язык и ввод → Язык Безопасность Язык и ввод

- 
- 2. Выберите язык из предлагаемого списка

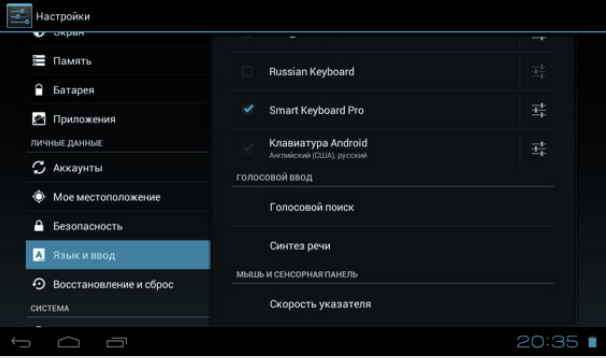

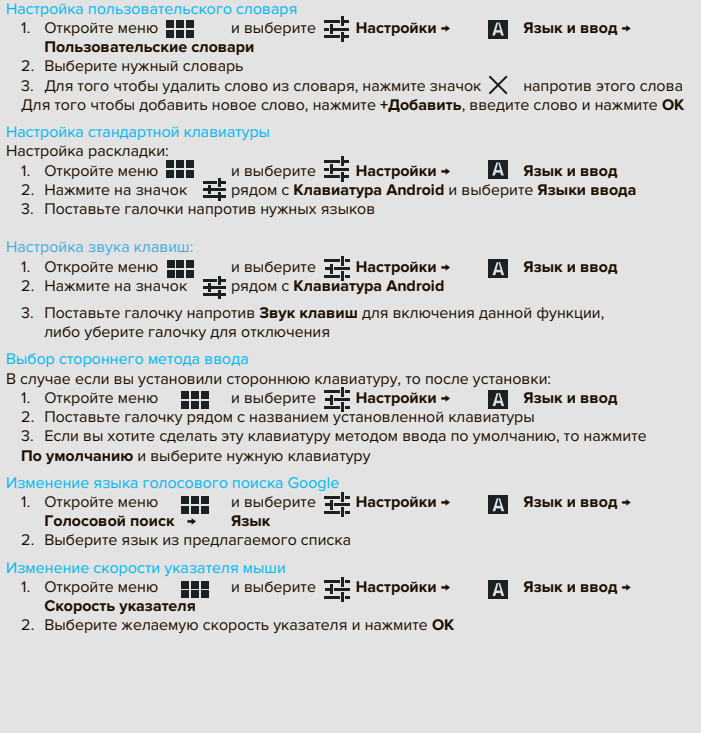

Сброс настроек и Резервное копирование данных

Возврат к заводским настройкам и удаление всех личных данных из памяти<br>1. Откройте меню **веди и выберите 4- Настройки + 6- Восстановление и сброс** 1. Откройте меню **и настрой и выберите Настройки → Сброс настроек**

29

2. Нажмите **Сбросить планшетный ПК**

Включение резервного копирования<br>1. Откройте меню **ППП** и выберите Настройки →  $\bigcirc$  Восстановление и сброс

2. Поставьте галочку напротив **Копирование данных** для того, чтобы разрешить хранение резервных копий данных приложений, паролей от точек доступа Wi-Fi и настроек на серверах Google. Поставьте галочку напротив **Автовосстановление** для того, чтобы разрешить автоматическое восстановление настроек приложения после его переустановки

Дата и время

### Использование даты и времени / часового пояса сети

При использовании данной функции дата и время / часовой пояс на устройстве будут синхронизироваться с данными в интернете с учетом территориального расположения

- 1. Откройте меню **Настройки → (Q) Дата и время**
- 2. Поставьте галочку напротив **Дата и время сети / Часовой пояс сети**

### Изменение даты и времени / часового пояса

Если дата и время или часовой пояс определяются сетью, то их нельзя настраивать

- 1. Откройте меню **НАСТ** и выберите **НАСТР Настройки →**  $\bigcap$  Дата и время
- 2. Выберите **Дата** для настройки даты. Выберите нужные значения и нажмите **Установить**

Выберите **Время** для настройки времени. Выберите нужные значения и нажмите **Установить** Выберите **Часовой пояс** для настройки часового пояса. Выберите нужный часовой пояс из предлагаемого списка

### Настройка формата времени и даты

1. Откройте меню **НА** и выберите <del>Т.</del> Настройки → (∪) Дата и время

- 2. Поставьте / Удалите галочку рядом с **24-часовой формат**, если требуется изменить формат времени. В противном случае пропустите этот шаг
- 3. Нажмите **Формат даты** и выберите нужный формат

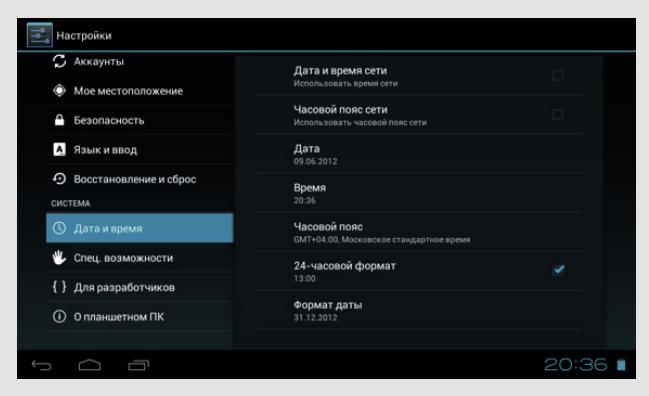

Специальные возможности

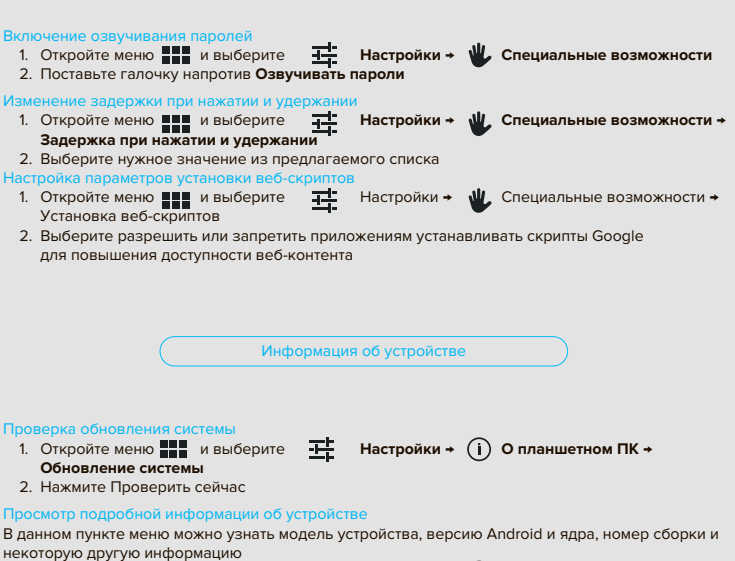

31

Откройте меню **Настройки → (1) О планшетном ПК** 

### ПРИЛОЖЕНИЯ ANDROID

Google Play

### О программе Google Play

Приложение «Google Play» предоставляет доступ к одноименному сервису, с помощью которого Вы можете приобретать приложения и игры для Android-устройств. Часть приложений распространяется за деньги.

**Важно:** Для работы приложения требуется Google аккаунт и наличие интернет-соединения. Для покупки приложений или игр Вам нужно настроить Google аккаунт для работы с Google Кошельком. В Google Кошельке Вам надо прикрепить к учетной записи банковскую карту. Поддерживаются карты «Visa», «MasterCard», «Amex», «Discover»

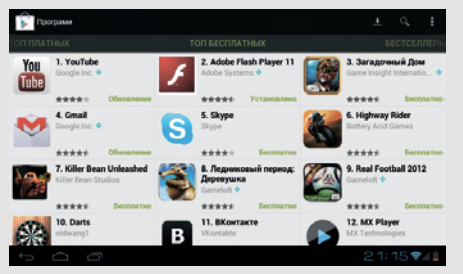

### Установка приложений

- 1. Выберите нужное приложение или игру
- 2. Если приложение бесплатное, то нажмите **Загрузить**
- 2.1 Нажмите **Принять и Загрузить** Приложение автоматически загрузится и установится
- 3. Если приложение платное, то нажмите **Купить**
- 3.1 Выберите вариант списания денег и нажмите **ОК**
- 3.2 Проверьте свой адрес и нажмите **ОК**
- 3.3 Нажмите **Купить**

### Справка

Для того чтобы открыть справку: Нажмите на значок (или на кнопку ) и выберите Справка Или перейдите по адресу: http://support.google.com/googleplay/

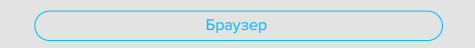

### О программе Браузер

Приложение «Браузер» позволяет просматривать веб-сайты, создавать закладки и открывать несколько сайтов сразу. Для работы приложения требуется наличие подключения к интернету

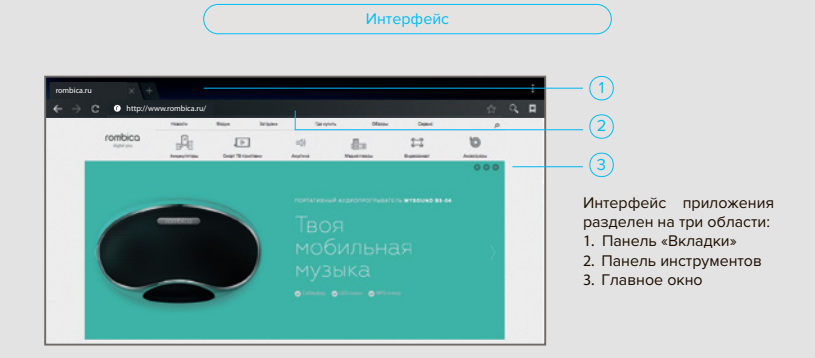

### Панель «Вкладки»

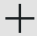

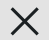

Создание новой вкладки Закрытие текущей вкладки

Для того чтобы перейти на другую вкладку, нажмите на неё. При увеличении количества вкладок они перестают помещаться в панели «Вкладки», поэтому часть вкладок скрывается. Для того чтобы получить доступ к скрытым вкладкам, воспользуйтесь прокруткой панели «Вкладки» вправо или влево

### Панель инструментов

Панель инструментов содержит адресную строку и несколько кнопок:

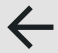

Переход на предыдущую страницу

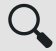

Поиск

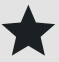

Добавление сайта в избранное

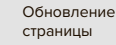

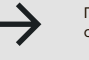

Переход на следующую страницу

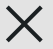

Остановка загрузки страницы

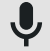

Голосовой поиск

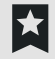

33

Окно «Закладки»

### Перемещение по странице

Для перемещения по странице воспользуйтесь прокруткой главного окна вправо, влево, вверх или вниз

### Открытие панели инструментов

При перемещении по странице панель инструментов автоматически скрывается. Для того чтобы открыть панель инструментов вновь, нажмите на текущую вкладку или переместитесь вверх по странице

Веб-серфинг

### Открытие страницы

Для того чтобы открыть страницу

- 1. В случае если панель инструментов скрыта, то откройте её. В противном случае пропустите этот шаг
- 2. Нажмите на адресную строку в панели инструментов
- 3. Введите нужный адрес
- 4. Нажмите на клавиатуре

### Переход по ссылке

Нажмите на ссылку для того, чтобы открыть ее в текущей вкладке. Сделайте длинное нажатие на ссылке и в открывшемся меню выберите Открыть в новой вкладке для того, чтобы открыть ссылку в новой вкладке

### Заполнение форм

- 1. Нажмите на нужное поле. Откроется клавиатура
- 2. Введите нужные символы
- 3. Для заполнения другого поля, переместитесь по странице и нажмите на него Либо пропустите пункты 3-4
- 4. Заполните поле. В случае необходимости повторите пункты 3-4
- 5. Нажмите для того, чтобы передать заполненную форму на обработку. Либо нажмите  $\blacklozenge$  для того, чтобы закрыть клавиатуру без передачи формы на обработку

Закладки

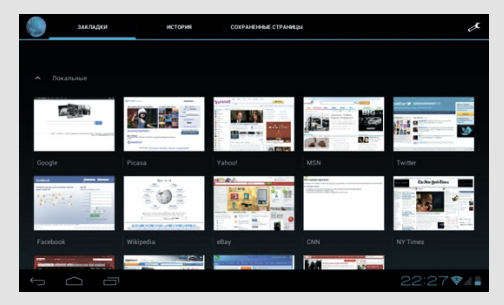

### Добавление сайта в избранное

- 1. Откройте нужный сайт
- 2. Нажмите на значок
- 3. Заполните поля
- 4. Нажмите **ОК**

### Открытие окна «Закладки»

Нажмите на значок На панели инструментов. В этом окне есть три вкладки (Закладки, История, Сохраненные страницы). Для перемещения между ними воспользуйтесь прокруткой главного окна вправо или влево

### Удаление сайта из избранного

- 1. Нажмите на значок и на панели инструментов
- 2. Сделайте длинное нажатие на нужной вкладке и выберете **Удалить закладку**

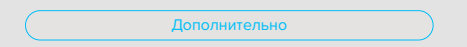

В данном руководстве пользователя описаны только самые основные функции. В случае если Вам нужны дополнительные функции браузера, но Вы испытываете затруднения с их самостоятельным изучением, то Вы можете скачать бесплатное приложение Chrome из сервиса Google Play. Подробные инструкции к этому браузеру Вы можете найти здесь: http://support.google.com/mobile/

### XBMC МЕДИА ЦЕНТР

### Интерфейс

XBMC является дополнительным медиа центром для Смарт медиаплеера. Навигация выполнена максимально удобно, подробное описание XBMC может занять сотни страниц

В этом руководстве хотим отметить лишь ряд ключевых возможностей: автоматическая загрузка обложек и описаний к фильмам (AVI, MKV и др), сортировка/поиск по актерам, жанрам, году, отметка просмотренного фильма, воспроизведение как с встроенного или USB диска, так и по сети с компьютера или NAS накопителя

Основное меню XBMC представляет из себя горизонтальную линию с прокруткой названий разделов. Внизу появляется подсказка с детальным описанием выбранного пункта меню

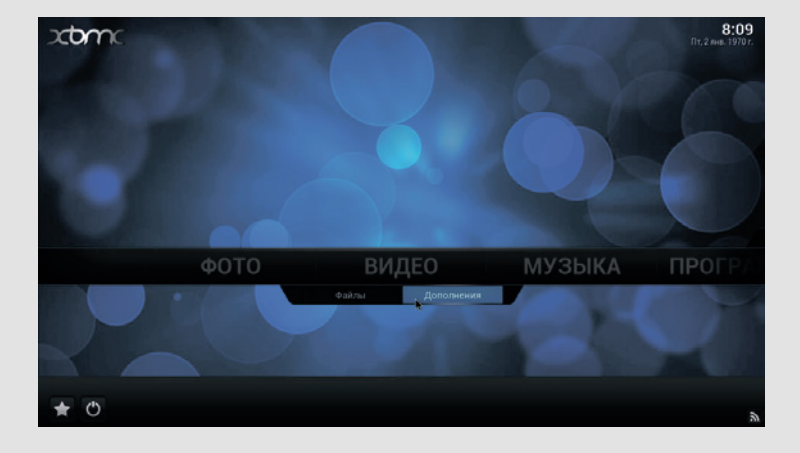

XBMC - это неограниченное количество Live TV Streaming и VOD (Video On Demand) видеосервисов (IPTV)

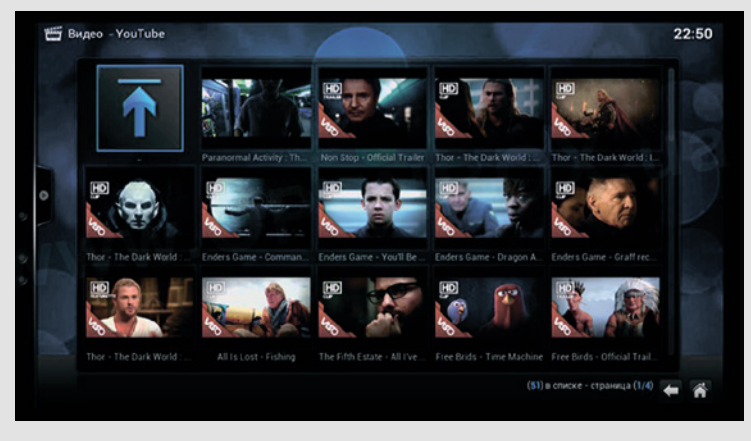

Такая приятная мелочь, как подробный прогноз погоды, уже встроена в XBMC

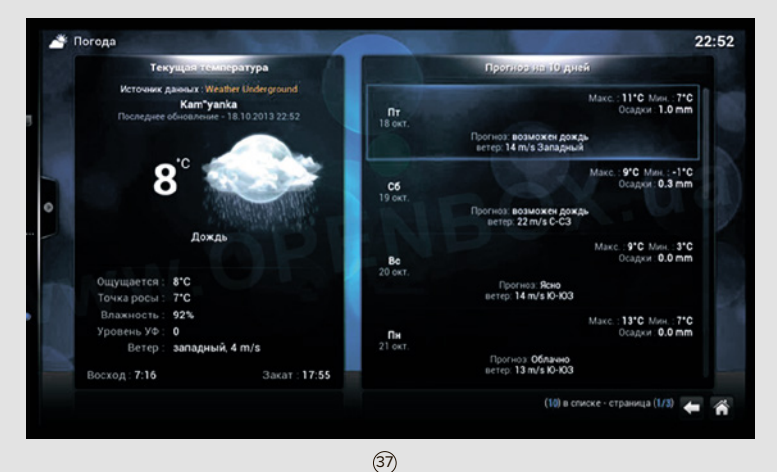

Дополнения

Установка новых программ [ add-on ] производится максимально просто, они автоматически загружаются из сети Internet. В списке предусмотрена сортировка по категориям, у каждого приложения есть описание и рейтинги пользователей

Включить дополнения для просмотра онлайн видео, прослушивания онлайн аудио, радиостанций, менеджеров скачивания и много чего еще, можно в разделе [ Дополнения ]. Выберите **Загрузить дополнения** и выберите способ установки дополнения. Далее выберите понравившееся дополнение и установите его. Приложений очень много и список их постоянно обновляется

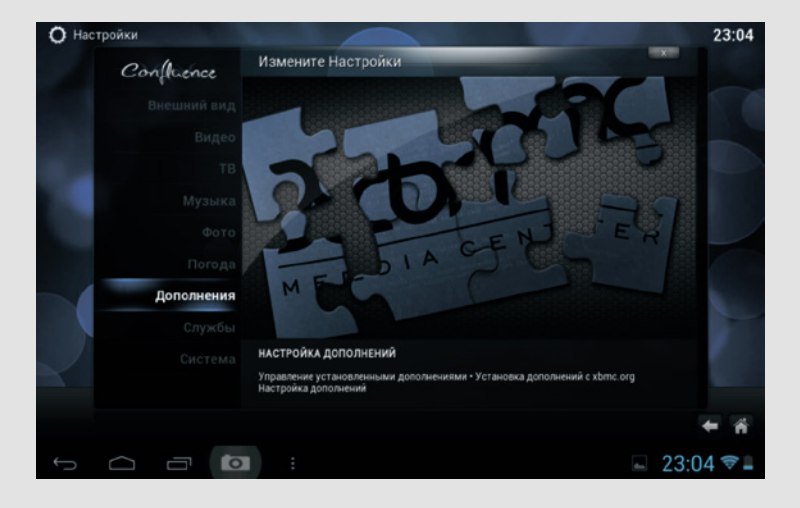

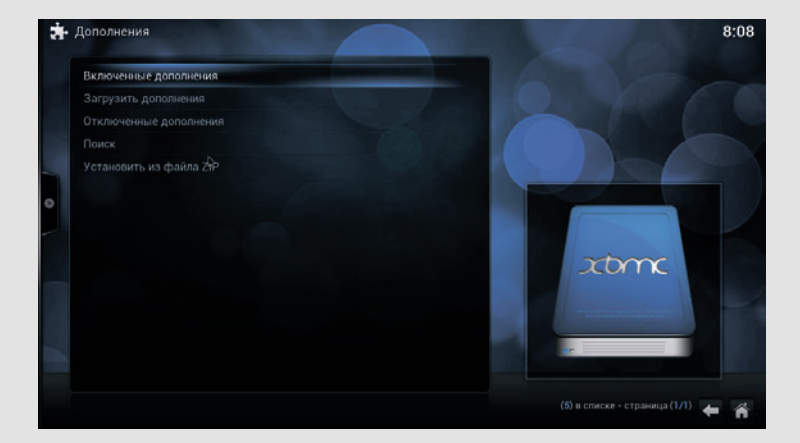

В качестве источника медиа файлов вы можете выбрать множество различных ресурсов, начиная с локальных (встроенной Flash памяти, SD карты или USB носителей) и заканчивая различными сетевыми ресурсами (SMB, NFS, UPNP и др)

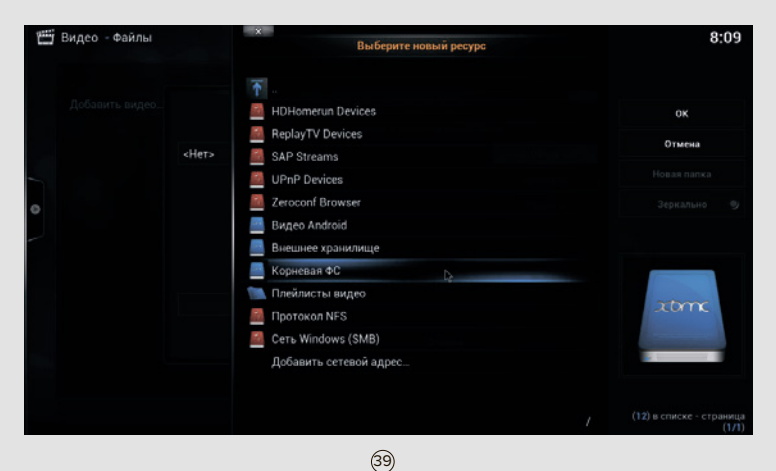

### Раздел настроек

Раздел настроек может изменяться от модели к модели, в зависимости от доступных возможностей и версии XBMC. По умолчанию XBMC не требует настройки пользователем. При желании, пользователь может изменить настройки под себя, сделать это максимально просто и быстро

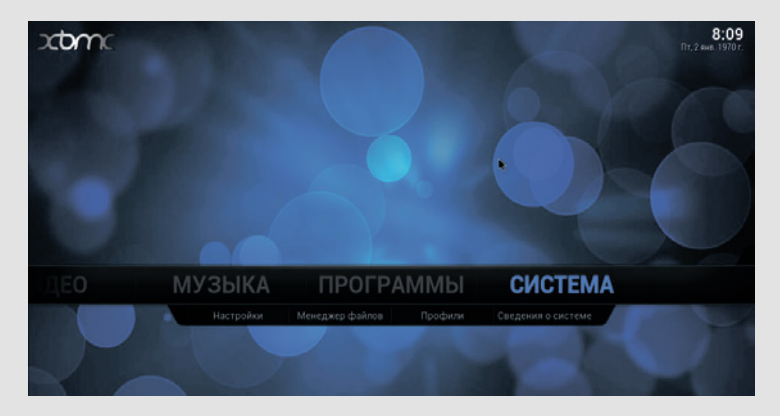

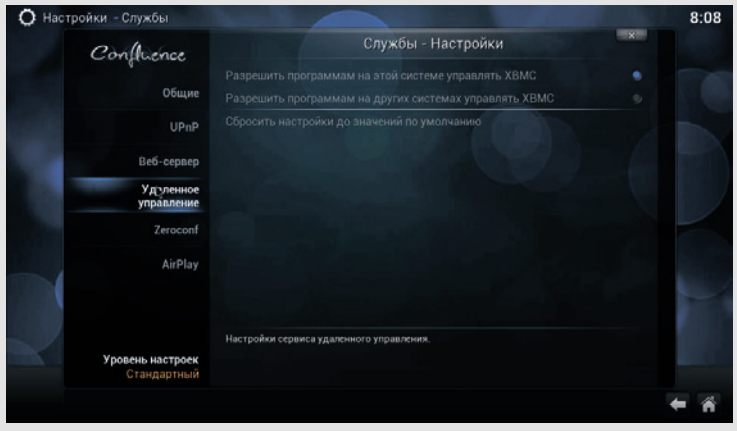

 $(40)$ 

### Выбор языка

Если по умолчанию XBMC на английском языке, вы можете легко изменить язык на русский. Для этого пройдите по следующему пути: **System – Appearance – International – Language** и нажмите на выбор языка до появления (Russian), через 2 секунды язык программы изменится

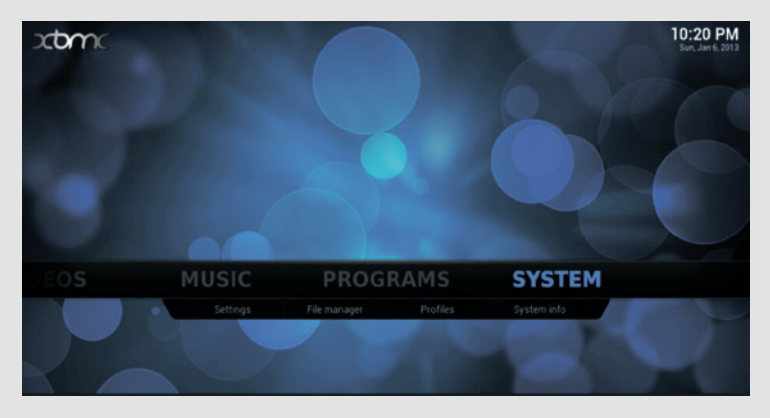

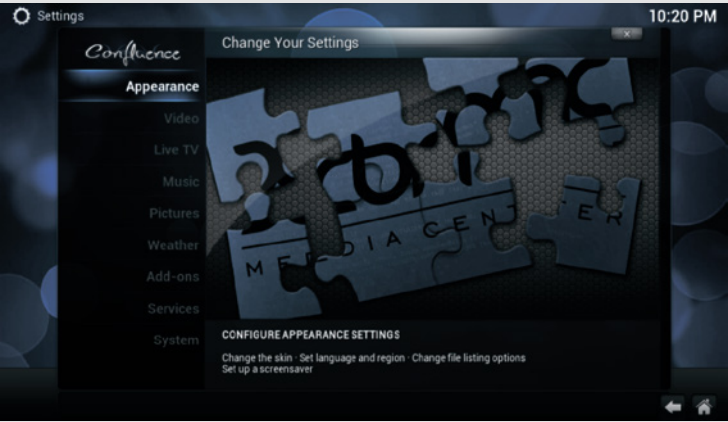

 $(41)$ 

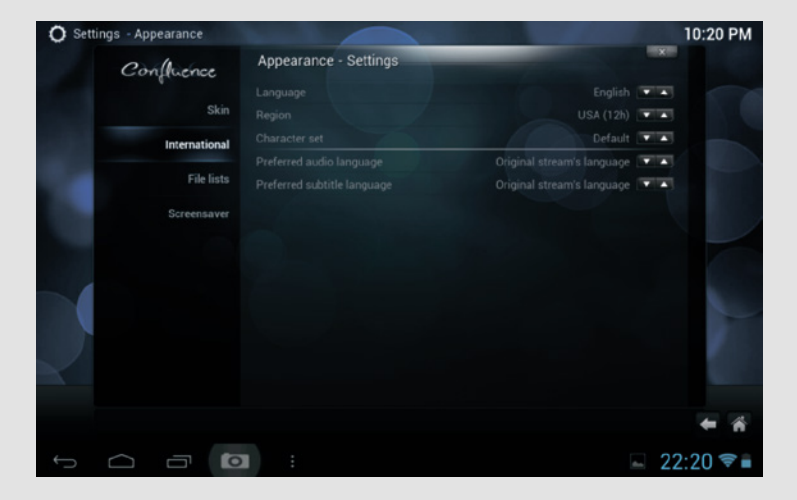

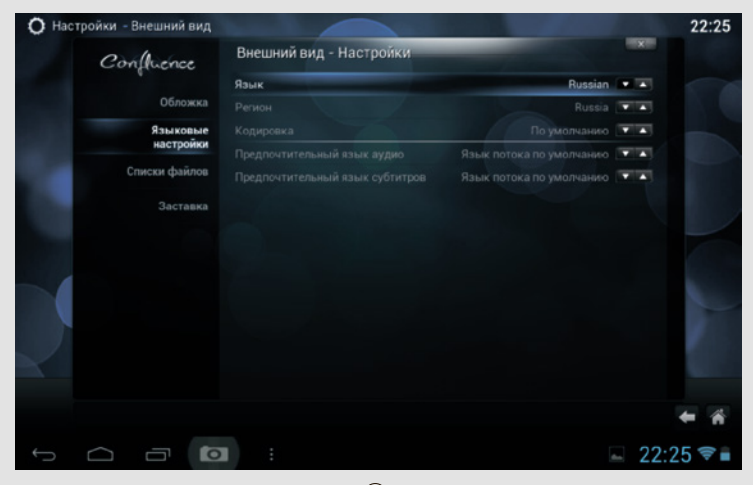

 $(42)$ 

XBMC можно управлять при помощи вашего смартфона или планшета. Для этого зайдите в раздел **Службы**, где в разделе **Веб-сервер** включаем **Разрешить управление XBMC по HTTP**

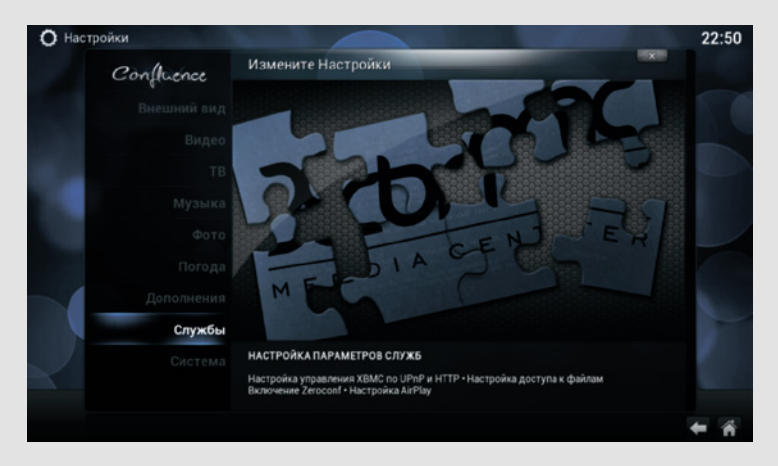

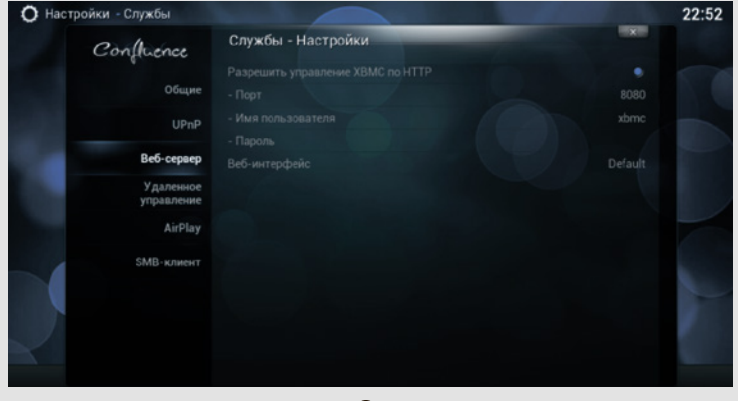

 $(43)$ 

Это даст Вам возможность управлять XBMC медиа центром другим Android-устройством как пультом дистанционного управления

Для использования Android-устройства в качестве пульта, загрузите и установите из Google Play Маркет понравившуюся программу для управления XBMC. Мы рекомендуем Вам выбрать приложение: Official XBMC Remote или Music Pump XBMC/Kodi Remote. Настройки Music Pump XBMC/Kodi Remote очень просты: все что нужно сделать после установки приложения, это войти в раздел Change XBMC Server, создать новое подключение, назвать его, ввести IP адрес вашего Смарт медиаплеера на котором запущен XBMC. IP адрес необходимо узнать заранее зайдя на главной странице XBMC в раздел сведения о системе

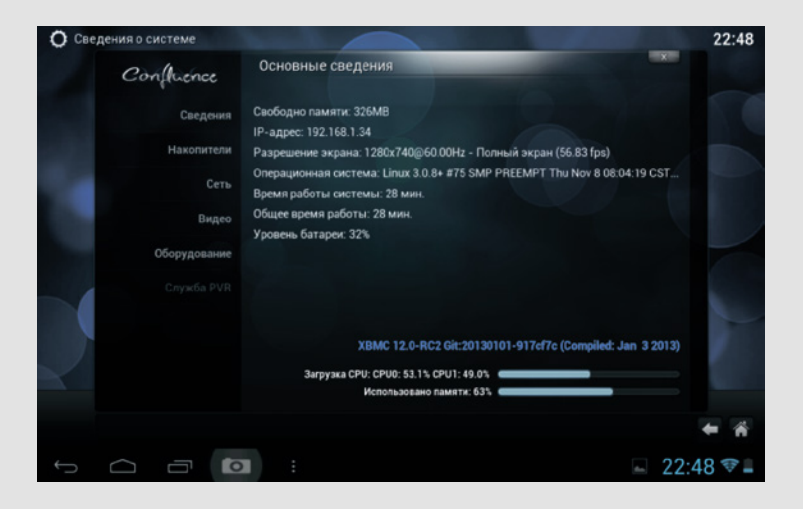

Далее нажмите SAVE вверху экрана. Теперь нажмите на появившееся соединение и вы перейдите в интерфейс программы управления. Вверху есть значок пульта, нажмите его и перед вами появится виртуальный пульт. Попробуйте управлять. При нажатии на кнопки пульта на экране XBMC должно появиться вот такое сообщение

Если все сделано верно, проблем возникнуть не должно

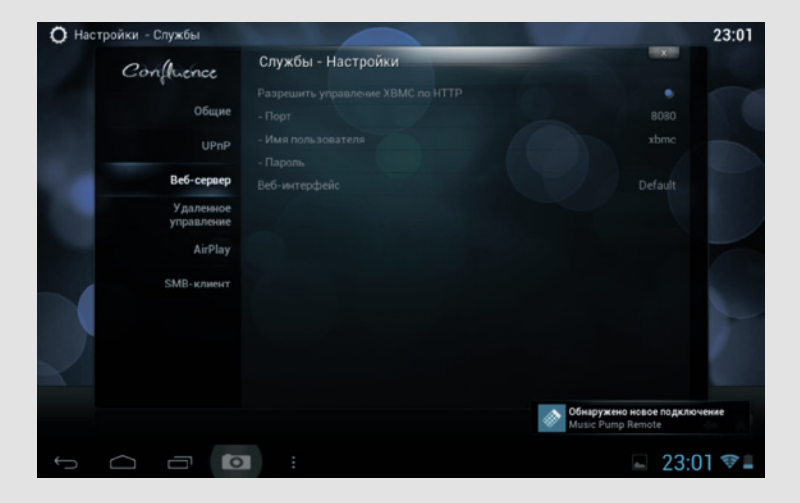

Возможные неисправности

При возникновении неисправностей в работе цифровой приставки попробуйте выключить и снова включить ее. Для устранения неисправностей можно также воспользоваться приведенной ниже таблицей. Если неисправность не исчезает, обратитесь за помощью к техническим специалистам

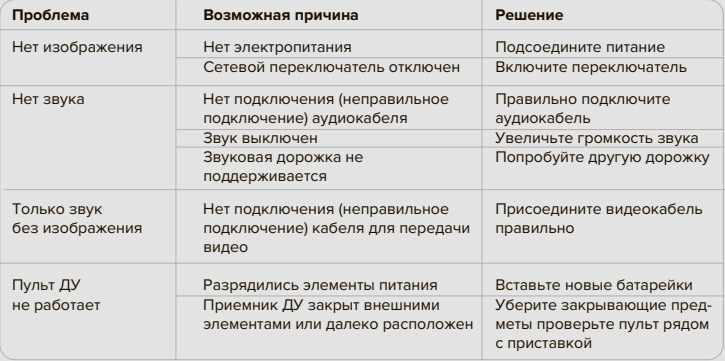

Графический процессор 2 ядра ARM® Mali™- 400 MP

Память: 1024 МБ \*\* Флеш-память: 4096 МБ \*\* Поддержка носителей информации SD и SDHC карты до 32Гб; USB 2.0

Поддержка файловых систем: FAT16, FAT32, NTFS

Максимальное разрешение видео выхода Full HD 1080p (1920×1080) 50Гц Операционная система **Android 4.2** Графический интерфейс пользователя Мультимедийная оболочка Rombica;

Форматы изображений Форматы плейлистов M3U

Центральный процессор 2 ядра ARM® Cortex®-A9 1.5 ГГц \* Аппаратный видео декодер Full HD 1080p с декодированием MPEG2, MPEG4, WMV9, H.264 кодеков флеш-память или жесткие диски до 2Тб Подключение к Интернет Ethernet 10/100 Мбит/c; Wi-Fi IEEE 802.11g,n (2,4 ГГЦ) Интерфейсы HDMI 1.4; аналоговый видео (CVBS) и аудио стерео, S/PDIF (оптический) Цифровой ТВ тюнер DVB-T2 (Запись по расписанию, TimeShift, поддержка SPLP и MPLP стандартов для России) Максимальное разрешение видео файла Full HD 1080p (1920×1080) 30 к/с Стандартный интерфейс Android Встроенные Интернет сервисы IVI, MEGOGO, TVZavr, Youtube и др. \*\*\* Дополнительные возможности Установка приложений из Google Play Store или APK приложений для Android Управление приложениями ИК пульт ДУ в комплекте; беспроводная USB мышка или универсальный пульт ДУ для Android устройств (преобретается отдельно) Поддержка сетевых протоколов SMB, NFS, FTP, Torrent, Miracast клиенты Поддержка облачных сервисов Dropbox, Google Drive, SkyDrive, Yandex Disk и других Поддержка 3D видео Side-by-side, Top-to-bottom Встроенные видеокодеки MPEG2, MPEG4, Xvid, WMV9, VC-1, MJPEG, H.263, H.264 Поддерживаемые видеоконтейнеры MKV, AVI, MPEG-TS, MPEG-PS, M2TS, VOB, MOV, MP4, ASF, WMV Поддерживаемые аудиоформаты LPCM, MP3/MPA, M4A, AAC, WMA, APE, FLAC, WAV Pack (WV), OGG, WAV Поддерживаемые субтитры SRT (внешние), text (MKV), VobSub (MP4, MKV), PGS (Blu-ray, TS, MKV)<br>JPEG. PNG. BMP. GIF

Процессор динамически изменяет количество активных ядер и частоту работы, в зависимости от активности приложений

Указан полный размер установленной памяти, размер свободной памяти зависит от количества установленных и активных приложений

\*\*\* Список сервисов может быть изменен, часть сервисов может быть заменена на другие

 $^{(47)}$ 

Уважаемые покупатели!

Обратите внимание, что технические характеристики, дизайн и алгоритмы работы устройства могут быть изменены без предварительного уведомления! Все иллюстрации, приведенные в данной инструкции, являются схематическими изображениями объектов и могут отличаться от их реального внешнего вида. Производитель устанавливает срок службы изделия 5 лет

**ИЗГОТОВИТЕЛЬ: «ROMBICA» 10, ANSON ROAD, #29-05А, INTERNATIONAL PLAZA, SINGAPORE (079903), Сингапур**

**Подробную информацию о сервисных центрах можно найти на официальном сайте компании www.rombica.ru**

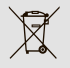

(Утилизация отходов производства электрического и электронного оборудования). Символ зачеркнутой мусорной корзины говорит, о том, что после завершения срока эксплуатации данное изделие нельзя выбрасывать вместе с обычным хозяйственным мусором. Для предотвращения вреда окружающей среде и здоровью людей от неконтролируемой ликвидации отходов, не выбрасывайте данное изделие вместе с обычным мусором и утилизируйте его с ответственностью, необходимой для повторного использования материальных ресурсов. Частным лицам для получения информации о правилах утилизации на их территории необходимо связаться с отделом утилизации отходов местного органа управления.

 $^{(48)}$ 

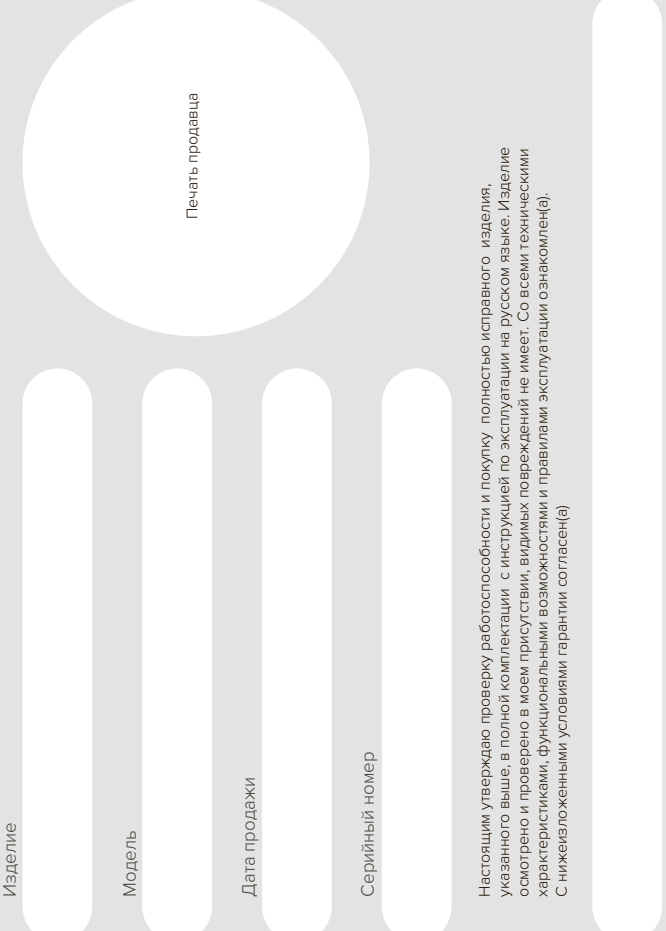

ФИО Покупателя, подпись

ФИО Покупателя, подпись

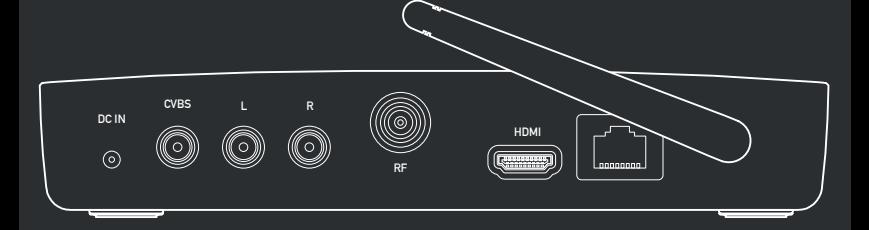